#### **お取引様向け**

# **メール添付データの開き方について** (2023年4月1日以降)

2023年3月15日 発行 しんしんしゃ おおし おおおい 株式会社 木梨電機製作所

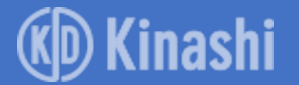

### **弊社からメール送信における添付ファイルの ZIP暗号化ファイル廃止について**

このたび、弊社およびお取引先さまのセキュリティーリス ク削減のため、弊社からメール送信において従来のメール 添付によるファイル送信方法(PPAP方式※1)を廃止し、 HENNGE Secure Download ※2 によるファイルサーバーからダ ウンロードする方法を導入します。

従来のファイル添付方式と比べて、ファイルの入手に必要 な手順が複雑になりますが、ご理解とご協力をお願いいた します。

※1 PPAPとは、「P:パスワード付きZIPファイル送付、P:パスワードの送付、A:暗号化、 P:プロトコル」の略で、パスワード付ZIPでファイルをメールで送付する方法です。

※2 HENNGE Secure Downloadとは、HENNGE株式会社が提供するファイル送信システムです。

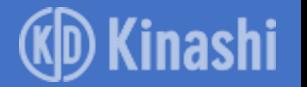

**ファイルのダウンロード方法(1/8)**

メールに添付されているPDFを開きます

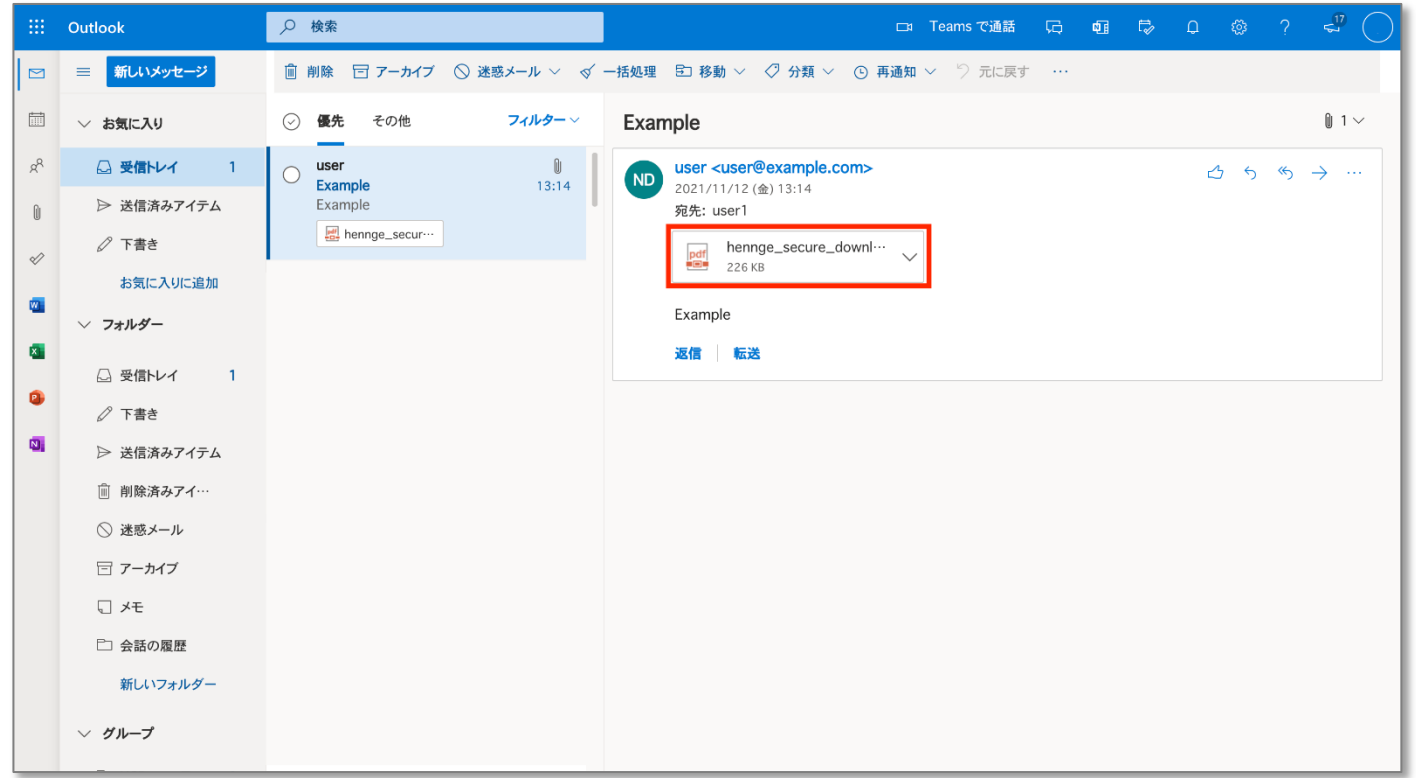

• Outlook上のプレビュー機能からはURLを開けないので、PDFをクリックして 開いてください。

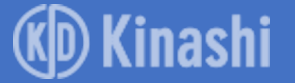

## **ファイルのダウンロード方法(2/8)**

#### PDFに記載されているダウンロードURLにアクセスします。

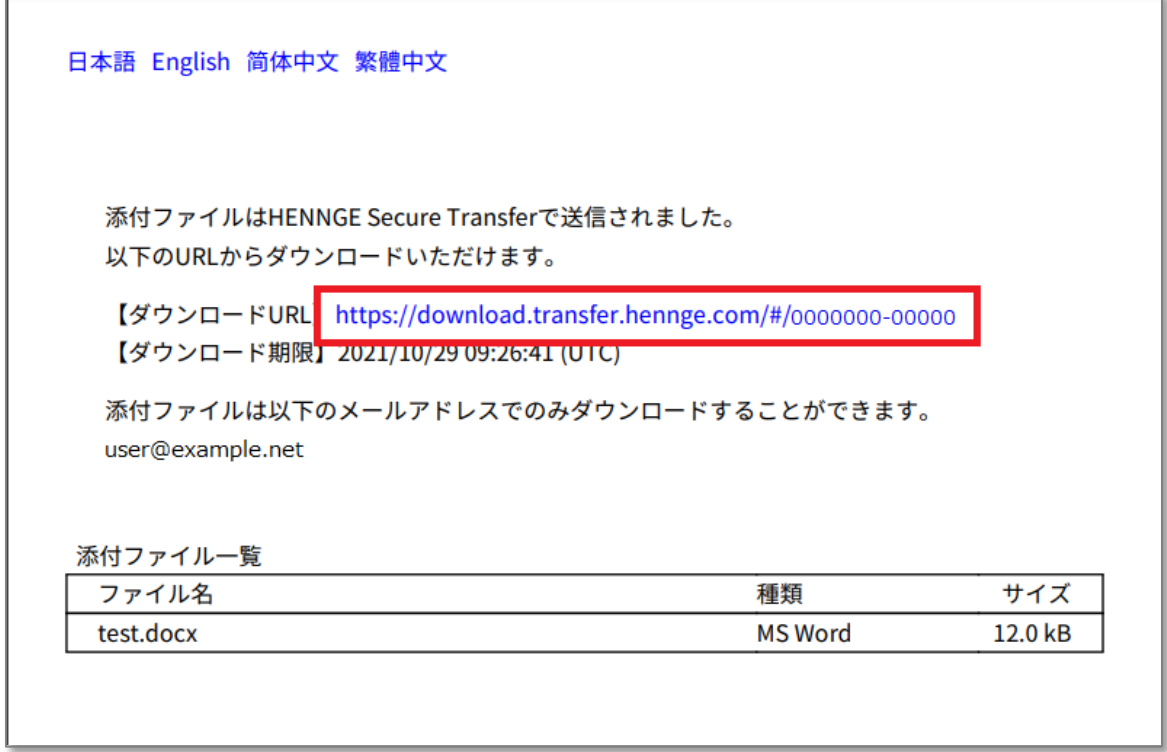

• URLクリック時にセキュリティー警告が表示された場合、「許可」を 選択してください。

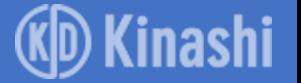

## **ファイルのダウンロード方法(3/8)**

[ このサイトでは、お客様の体験を向上させるために Cookie およびそ の他の技術を使用します。] のダイアログが表示されたら [ 同意する ] を選択します。

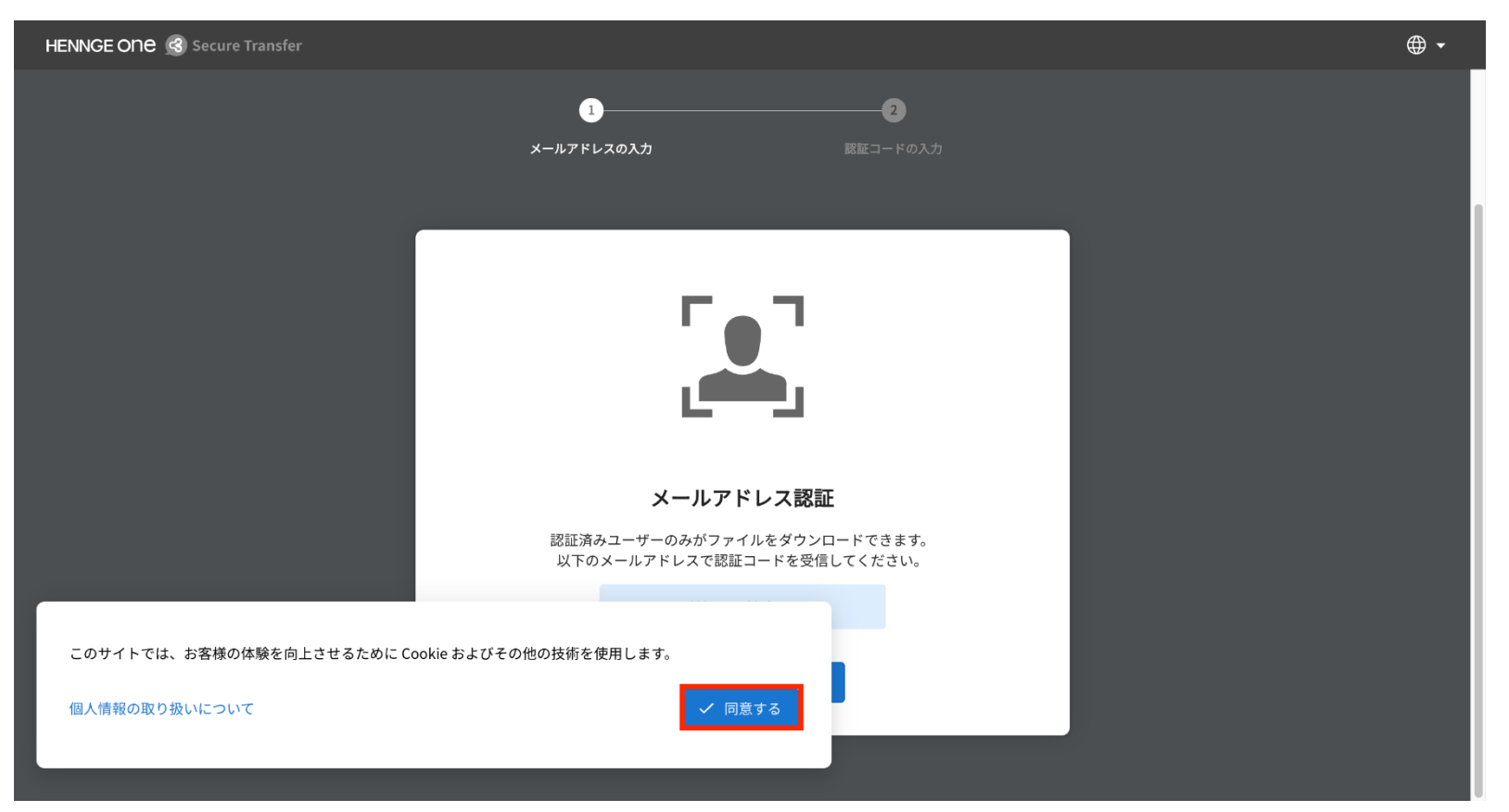

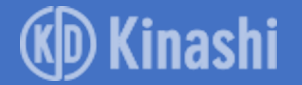

### **ファイルのダウンロード方法(4/8)**

メールアドレスを確認し [ OK ] を選択します。

※ メールアドレス認証は、元々の受信者メールアドレスでのみ可能です。

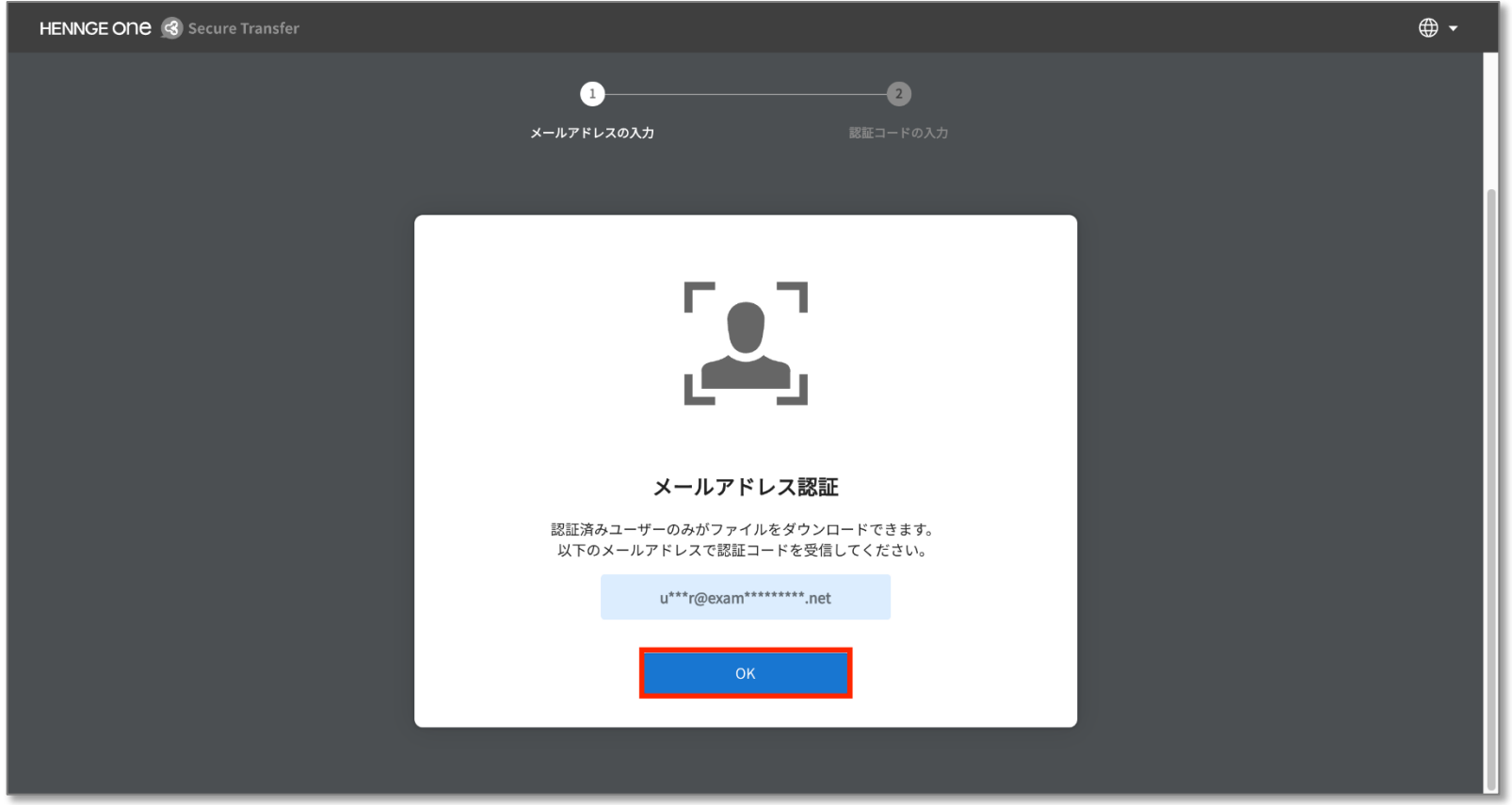

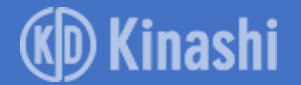

### **ファイルのダウンロード方法(5/8)**

#### 認証コードの入力画面に遷移することを確認します。

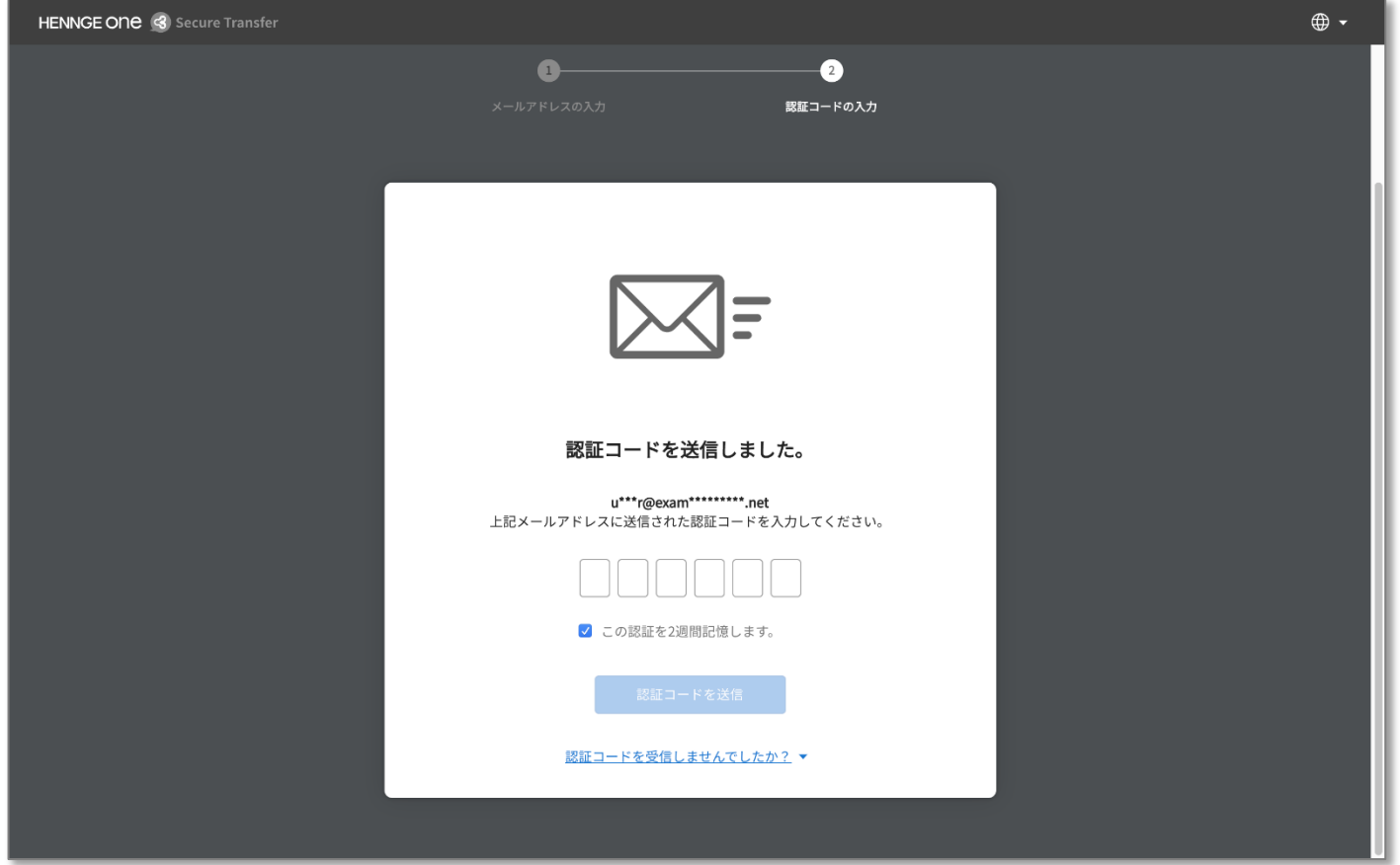

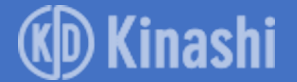

### **ファイルのダウンロード方法(6/8)**

認証を行ったメールアドレス宛に、認証コードのお知らせが届きます。 メールに記載されている認証コードをコピーします。

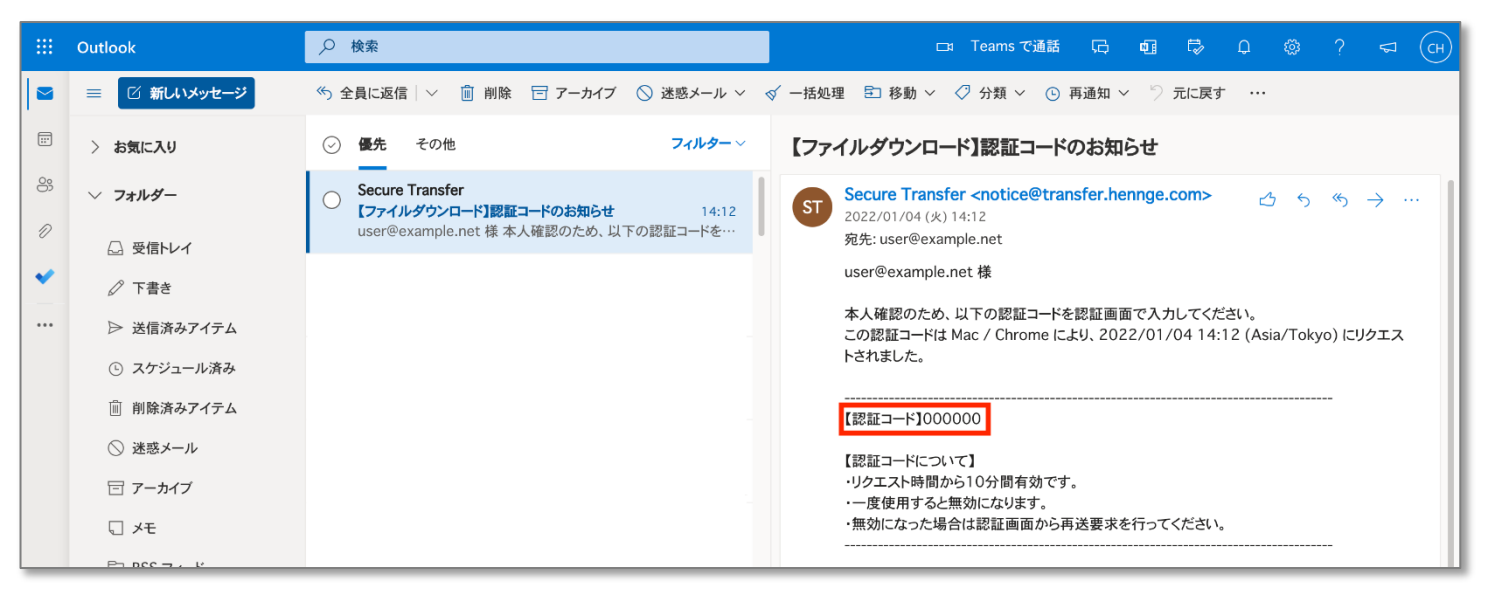

- 数分経ってもメールが届かない場合は、迷惑メールフォルダをご確認ください。
- それでも受信が確認できない場合、 **@transfer.hennge.com** ドメインの受信を許可してから、 手順5画面の「認証コードを受信しませんでしたか?」を選択し、「認証コードを再送信」を クリックしてください。
- 認証コードには有効期限があります。また、一度使用すると無効になります。認証コードが 無効になった場合は、 「認証コードを再送信」から再度認証コードをリクエストして下さい。

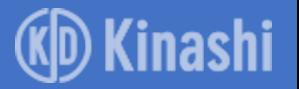

### **ファイルのダウンロード方法(7/8)**

#### 認証コード入力画面に戻って認証コードを入力します。

- [この認証を2週間記憶します。]にチェックを入れた状態でメールアドレス認証すると、 弊社からHennge Secure Downloadで送信されたファイルをダウンロードする際、14日 間は再承認を求められません。
- 認証を保持しない場合は「この認証を2週間記憶します。」のチェックを外してくだ さい

#### 「認証コードを送信」を選択します

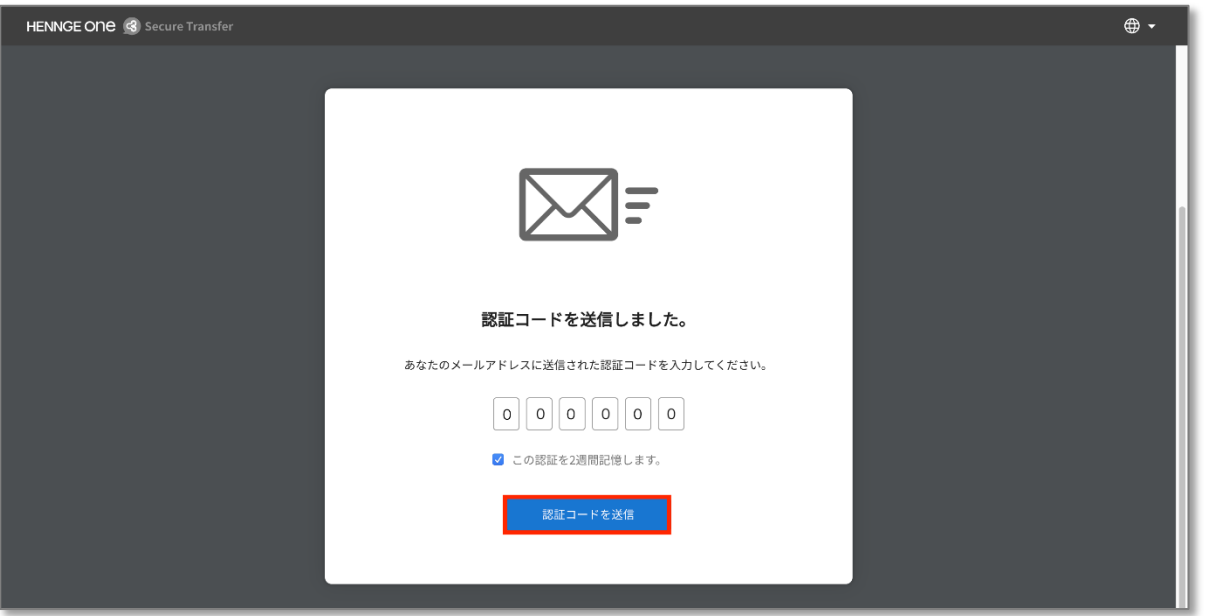

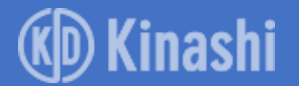

## **ファイルのダウンロード方法(8/8)**

#### ファイルダウンロードページより、下向き矢印もしくは [ ダウンロー ド ] を選択してください。

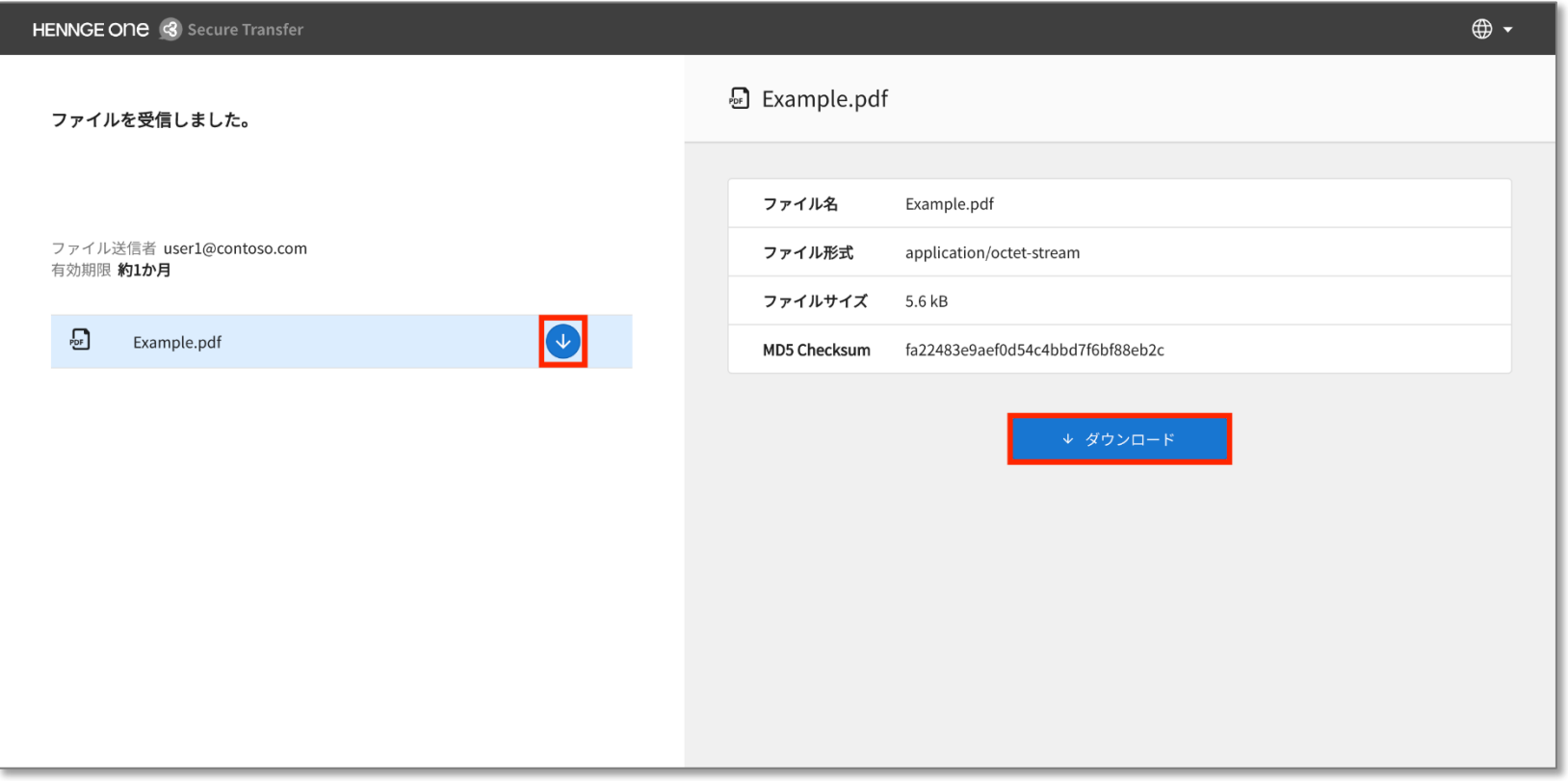

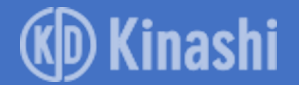

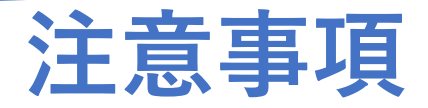

### • **ダウンロード URL にアクセスできない場合**

受信環境で Web プロキシや Web フィルタリングを利用していてダウン ロード URL にアクセスできない場合、 IT 担当者にご連絡いただき、以下 の FQDN へのアクセス許可設定を行ってください。

"\*.transfer.hennge.com"

• **宛先がグループアドレスの場合の注意点**

URL からファイルをダウンロードする際には、宛先のメールアドレスで認 証を行う必要があるため、グループアドレスで認証が必要になります。

• **その他**

HENNGE Secure Download で受信したファイルのダウンロード方法につい てのご不明点は送信者にお問合せください。

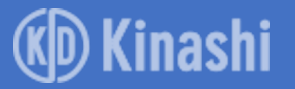